**CSUSM CFS Data Warehouse Reporting Training Manual Sponsored Projects Awards**

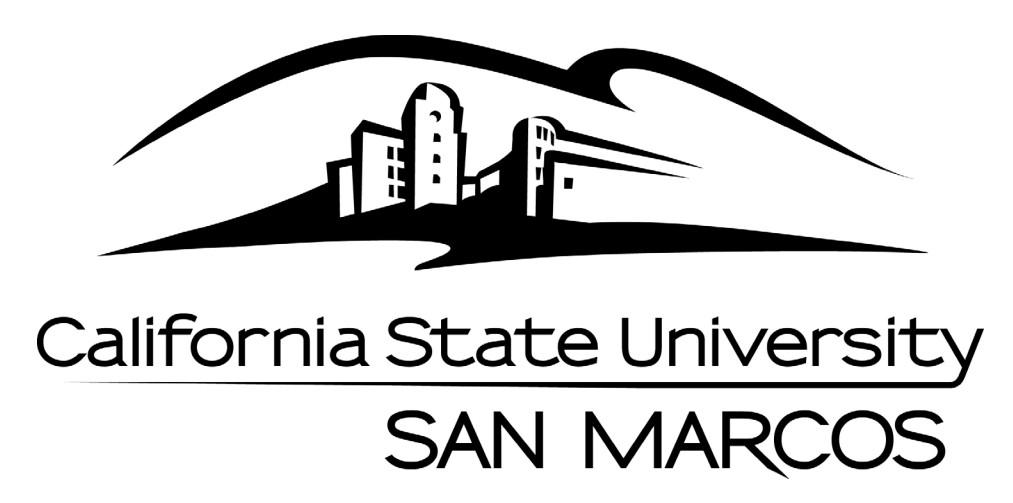

**Last Revised: 1/20/16**

## **Table of Contents**

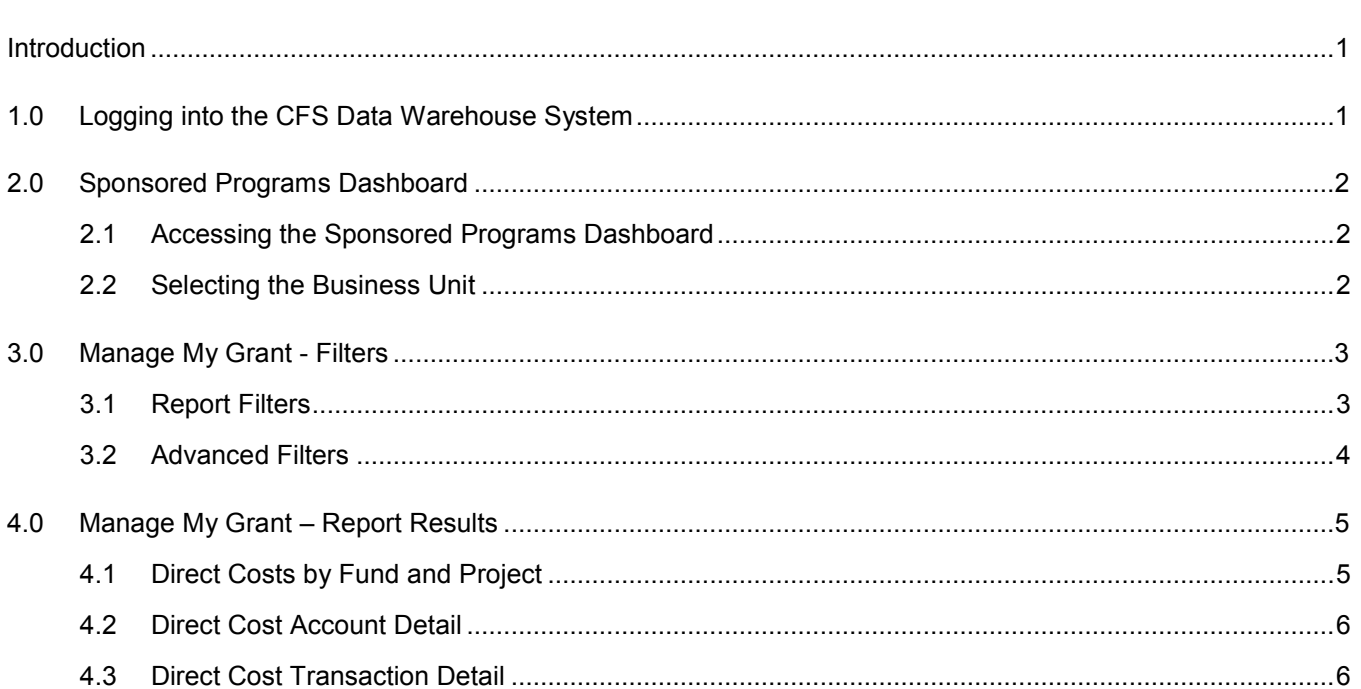

### Page

#### <span id="page-2-0"></span>**Introduction**

Refer to CSUSM CFS Data Warehouse Reporting Training Manual All Business Units for detailed instructions on accessing the CFS Data Warehouse. Please visit the **Finance [DW page](http://www.csusm.edu/budgetoffice/financedatawarehouse.html) for these guides.** 

This guide is intended as a quick reference for Awards reporting in the Manage My Grant tab on the Sponsored Programs dashboard.

#### <span id="page-2-1"></span>**1.0 Logging into the CFS Data Warehouse System**

- 1. Access your default browser window. Enter the URL – [https://my.csusm.edu.](https://my.csusm.edu/)
- 2. Click on the "CSYou & CSU CFS Login."

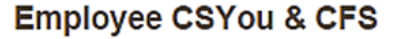

Access CSYou Portal and the CSU Common Financial System (CFS) System

### **CSYOU & CSU CFS Login**

- 3. Enter your campus username and password and click **Login**.
- 4. Once you have successfully logged in, you will be directed to the Common Financial System (CFS) page.

#### Click the **Finance Data Warehouse – Phase 2** link to access CFS Data Warehouse.

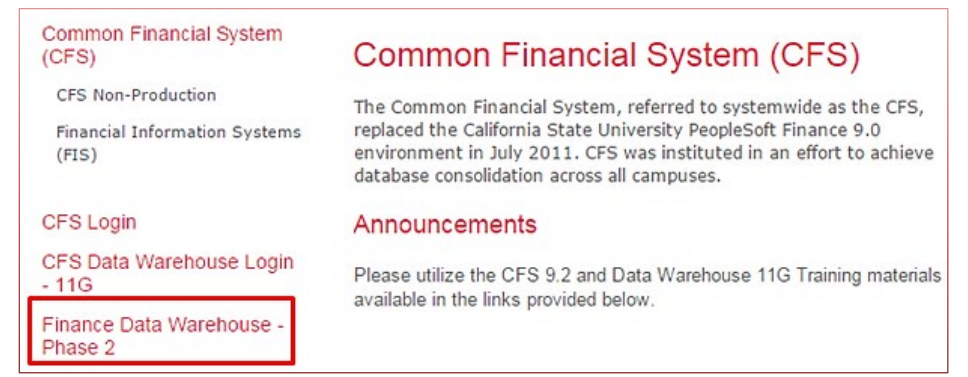

## <span id="page-3-0"></span>**2.0 Sponsored Programs Dashboard**

Grants are administered in the CFS Sponsored Programs module. Reports for grants are available through Data Warehouse Sponsored Programs Dashboard.

### <span id="page-3-1"></span>**2.1 Accessing the Sponsored Programs Dashboard**

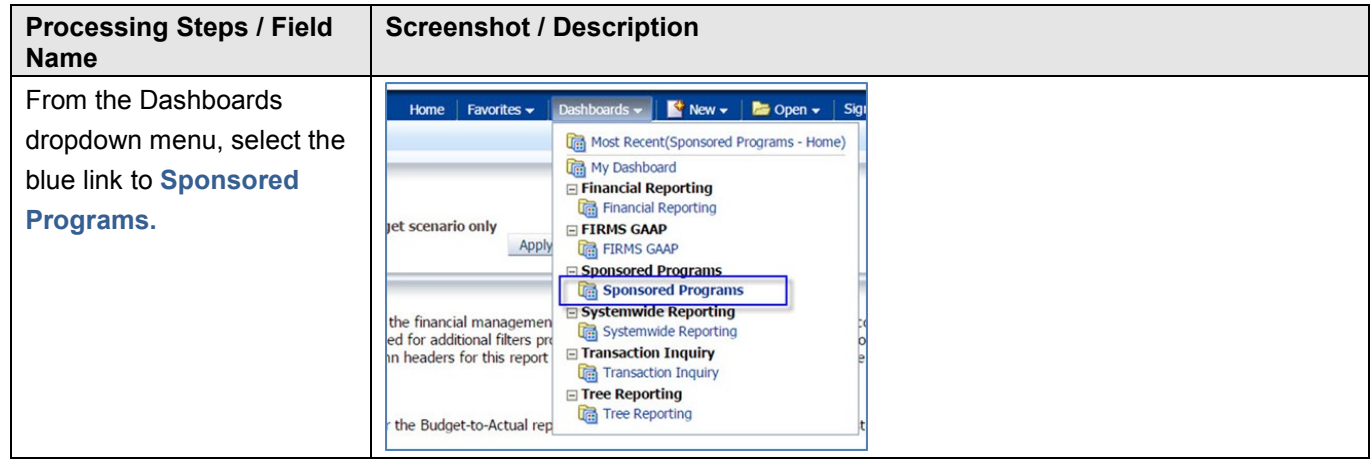

## <span id="page-3-2"></span>**2.2 Selecting the Business Unit**

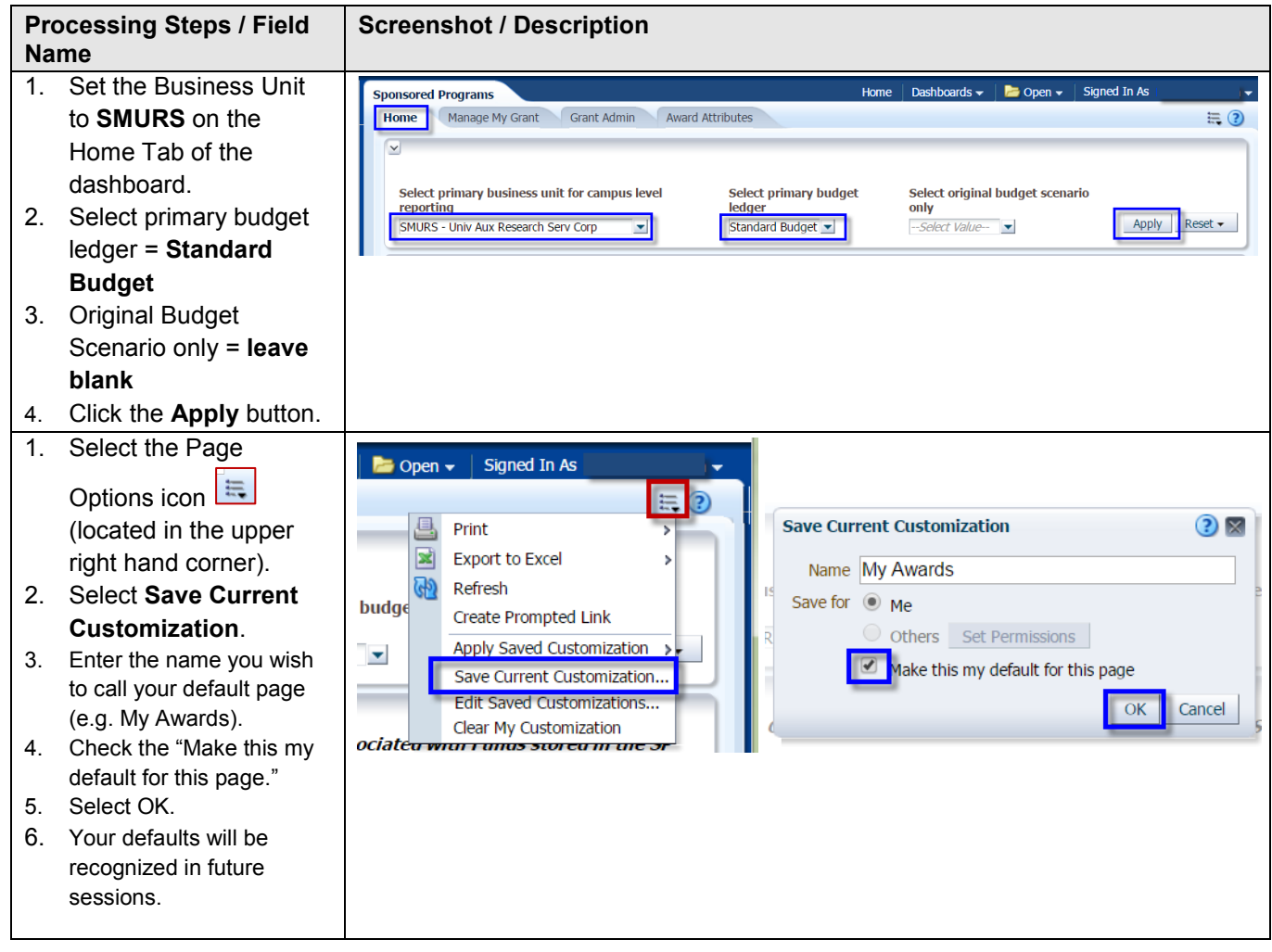

#### <span id="page-4-0"></span>**3.0 Manage My Grant - Filters**

<span id="page-4-1"></span>Award reporting parameters can be limited by PI Name.

### **3.1 Report Filters**

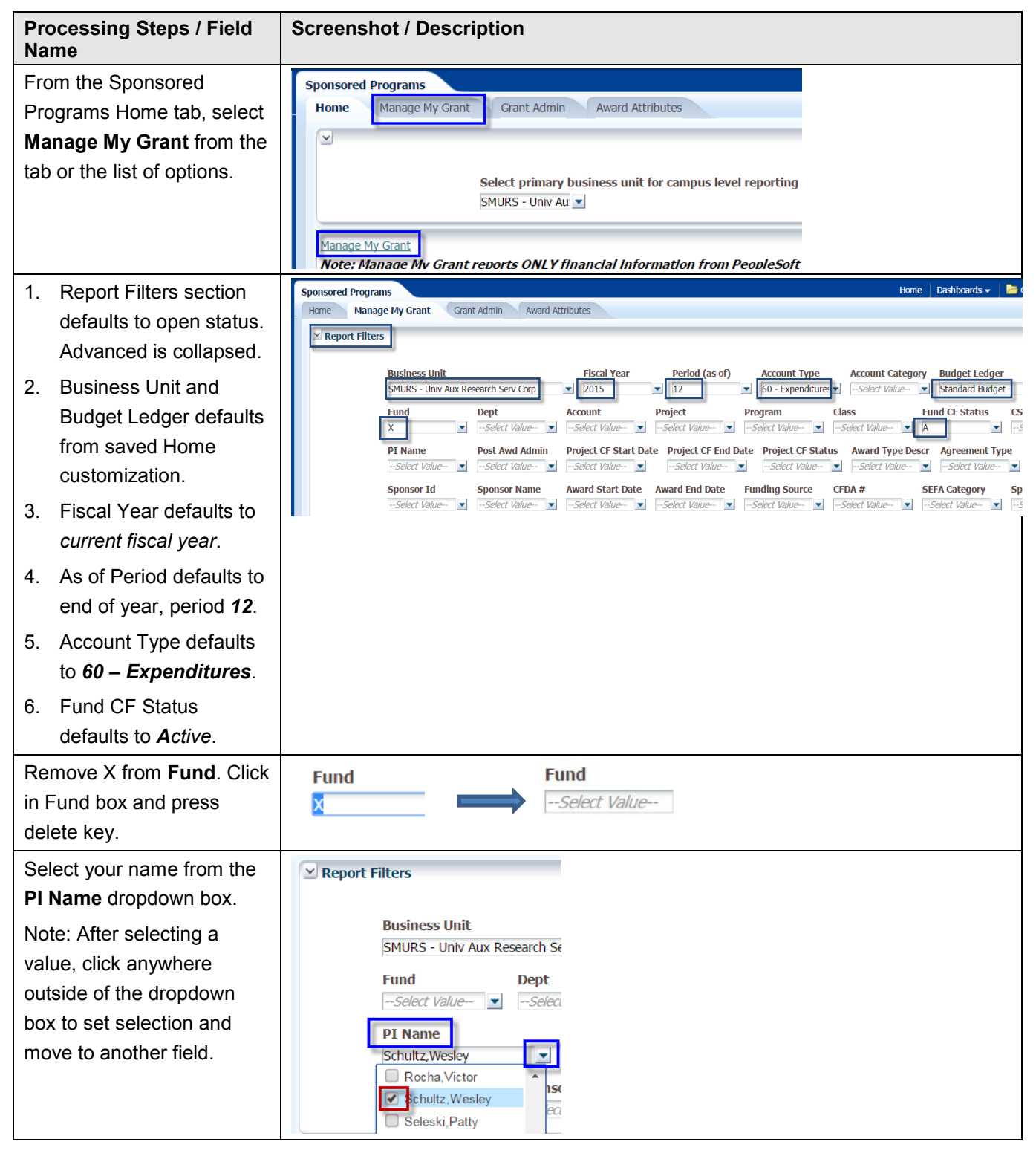

## <span id="page-5-0"></span>**3.2 Advanced Filters**

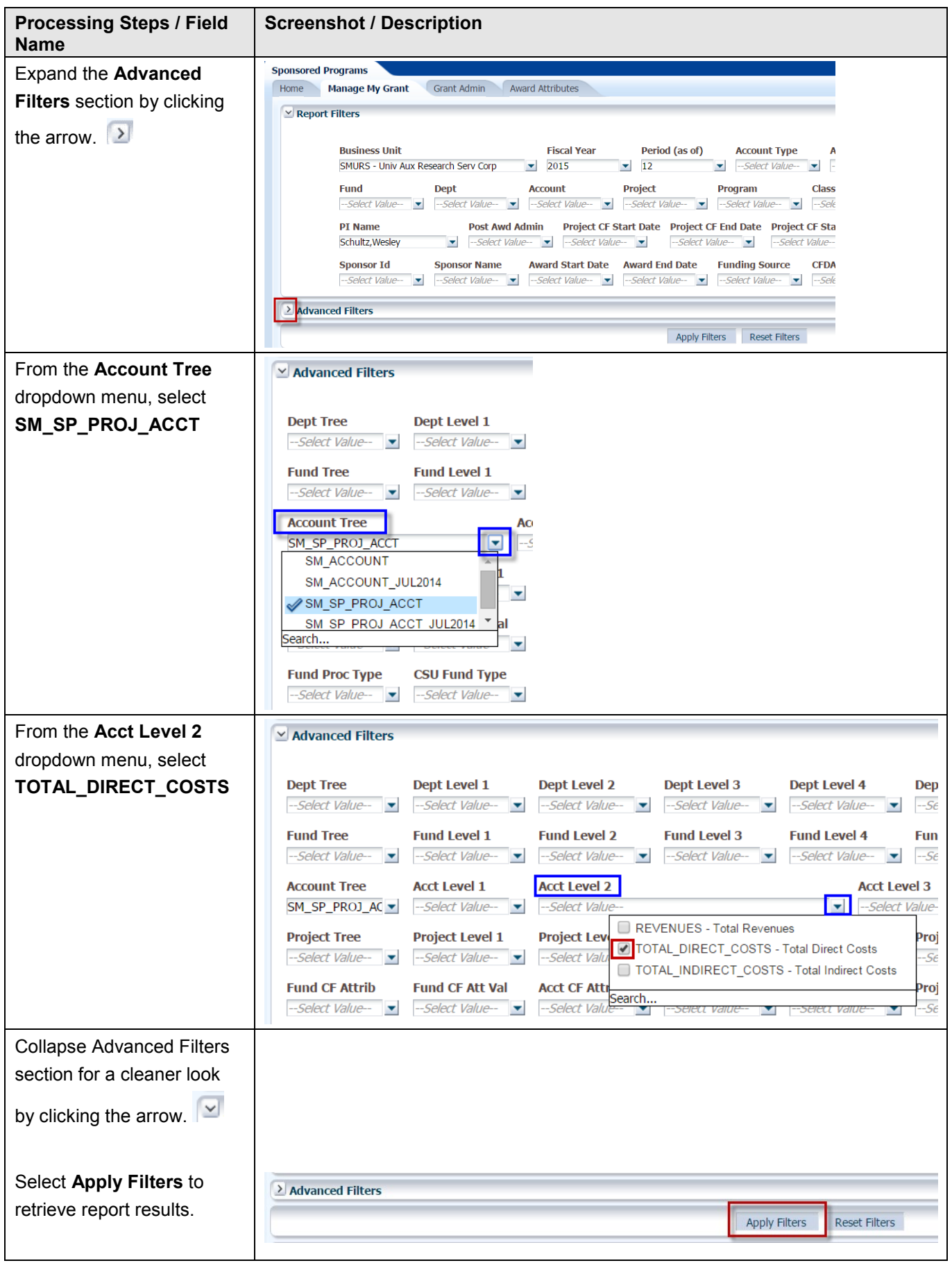

### <span id="page-6-0"></span>**4.0 Manage My Grant – Report Results**

<span id="page-6-1"></span>Report results are retrieved after filters are applied.

## **4.1 Direct Costs by Fund and Project**

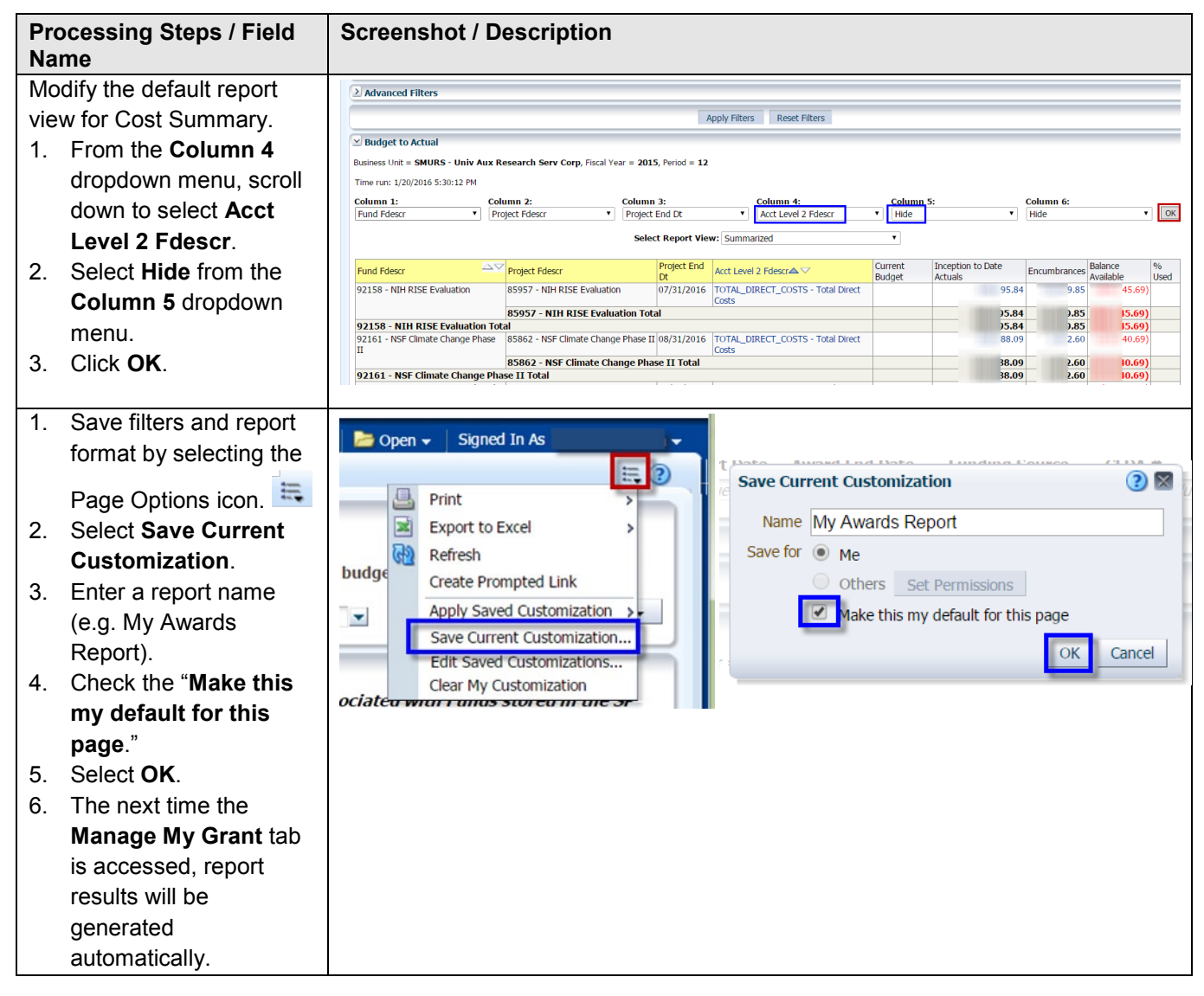

## <span id="page-7-0"></span>**4.2 Direct Cost Account Detail**

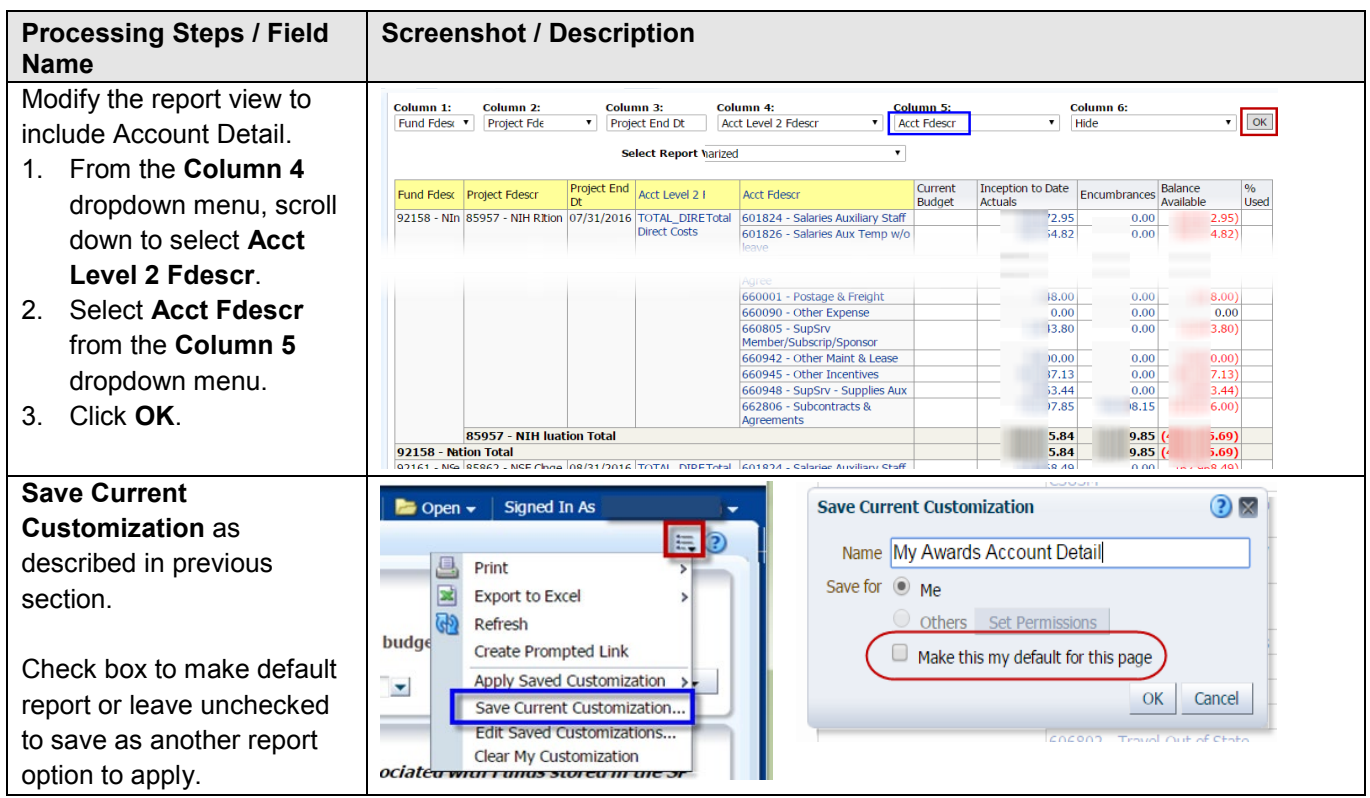

# <span id="page-7-1"></span>**4.3 Direct Cost Transaction Detail**

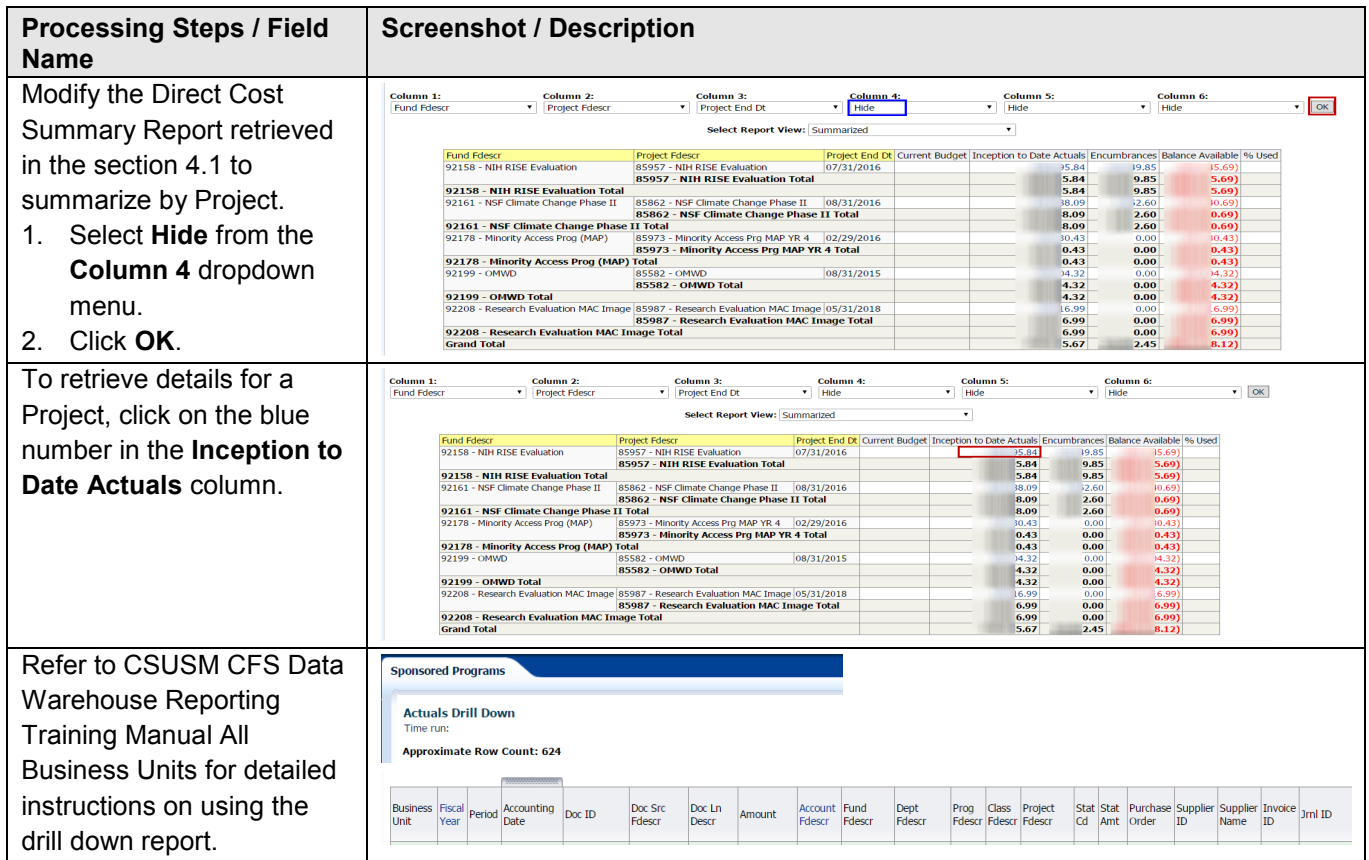